**Version 9.0**

# **VisSim/OptimizePRO User's Guide**

**By Altair Engineering, Inc.**

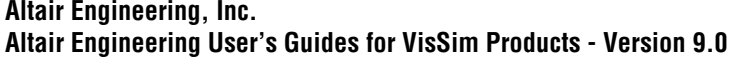

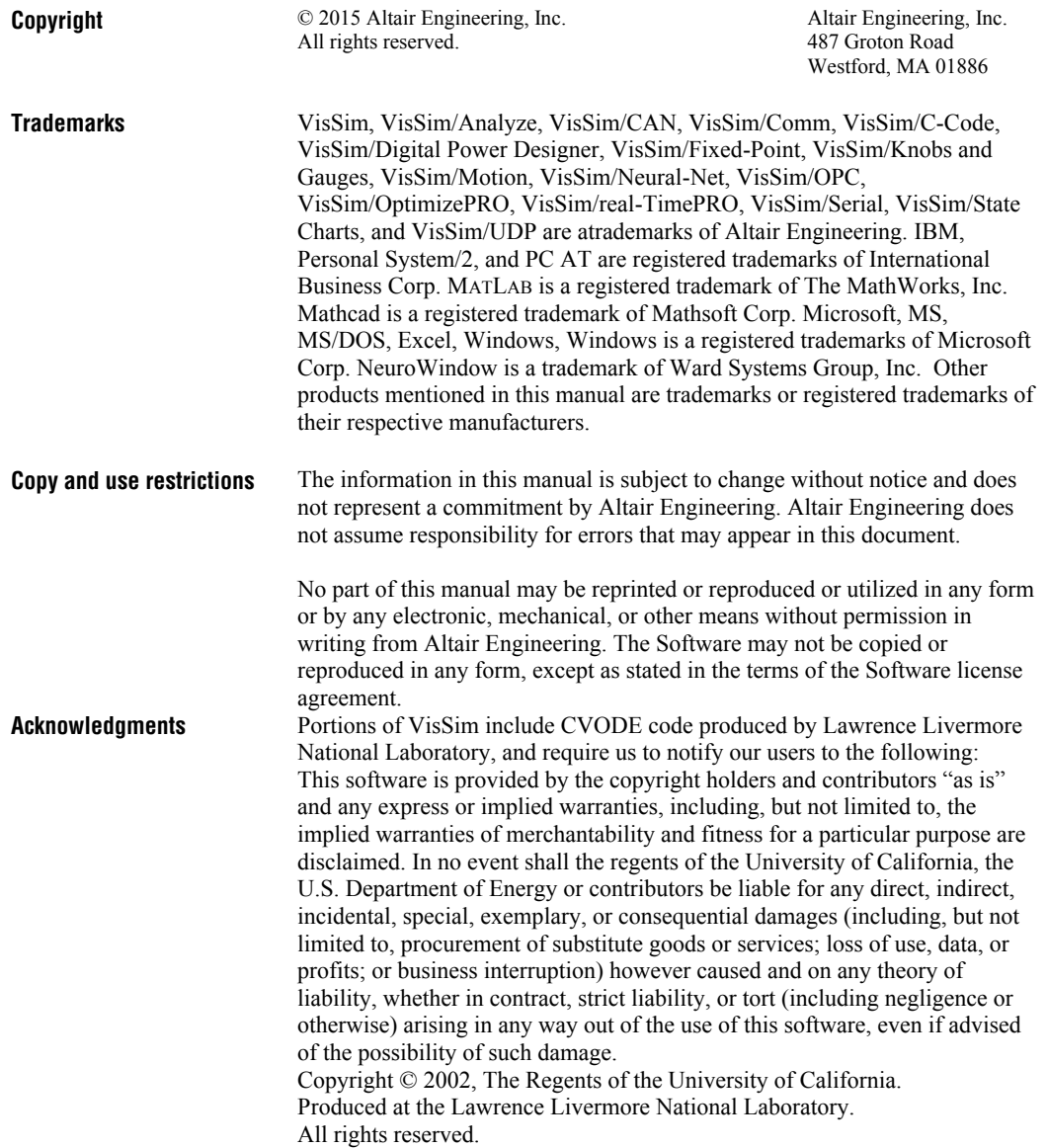

# **Contents**

#### **Introduction**

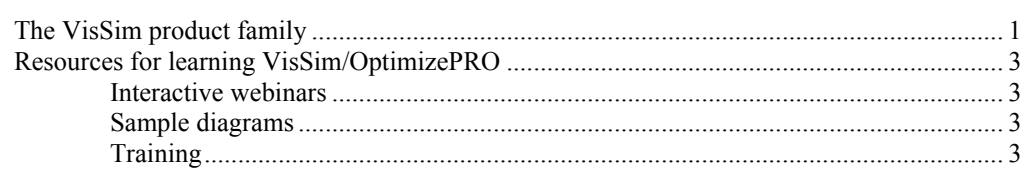

#### **Using VisSim/OptimizePRO**

#### 5

 $13$ 

 $17$ 

25

 $\mathbf 1$ 

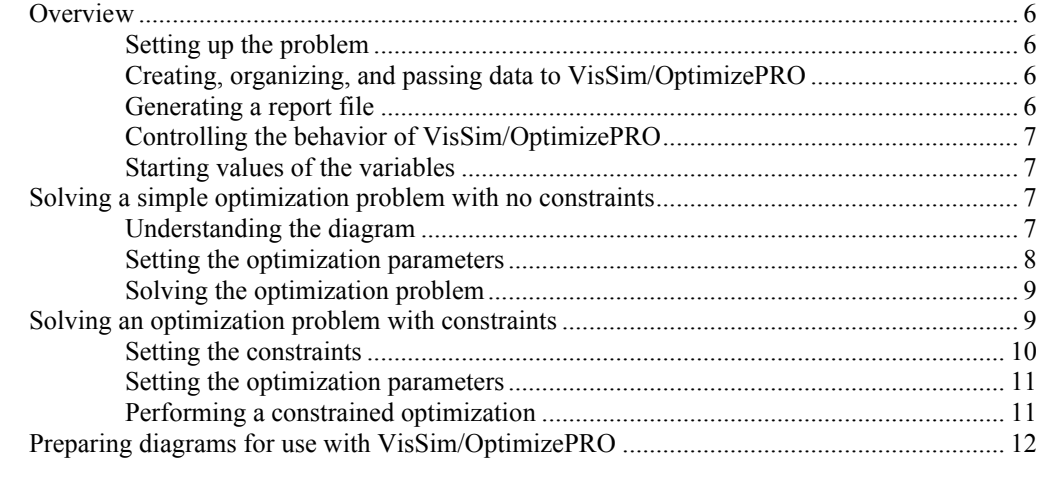

#### **Advanced Options**

#### **Reading the Report File**

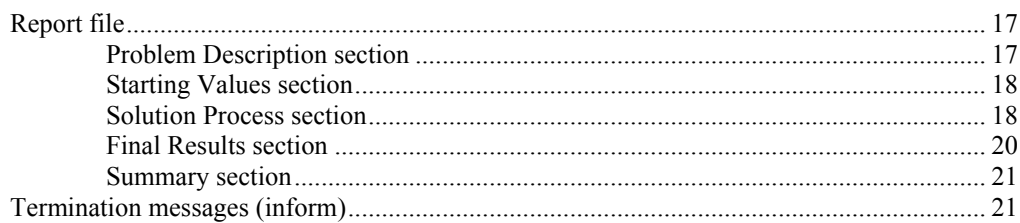

#### **Tolerances and Algorithmic Options**

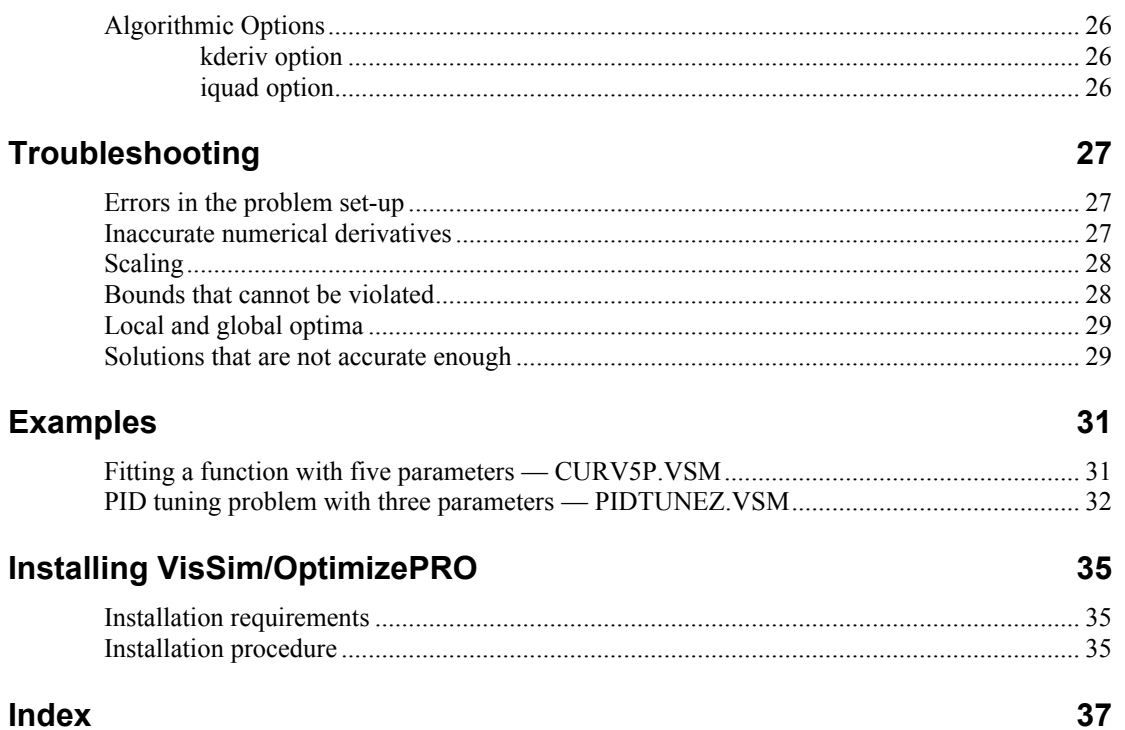

# <span id="page-4-0"></span>**Introduction**

<span id="page-4-3"></span><span id="page-4-2"></span>VisSim/OptimizePRO extends VisSim's built-in optimization capabilities by providing the ability to perform constrained optimization.

# <span id="page-4-1"></span>**The VisSim product family**

The VisSim product family includes several base products and product suites, as well as a comprehensive set of targeted add-on modules that address specific problems in areas such as data communications, data acquisition, linearization and analysis, and digital signal processing.

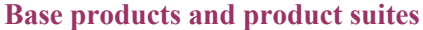

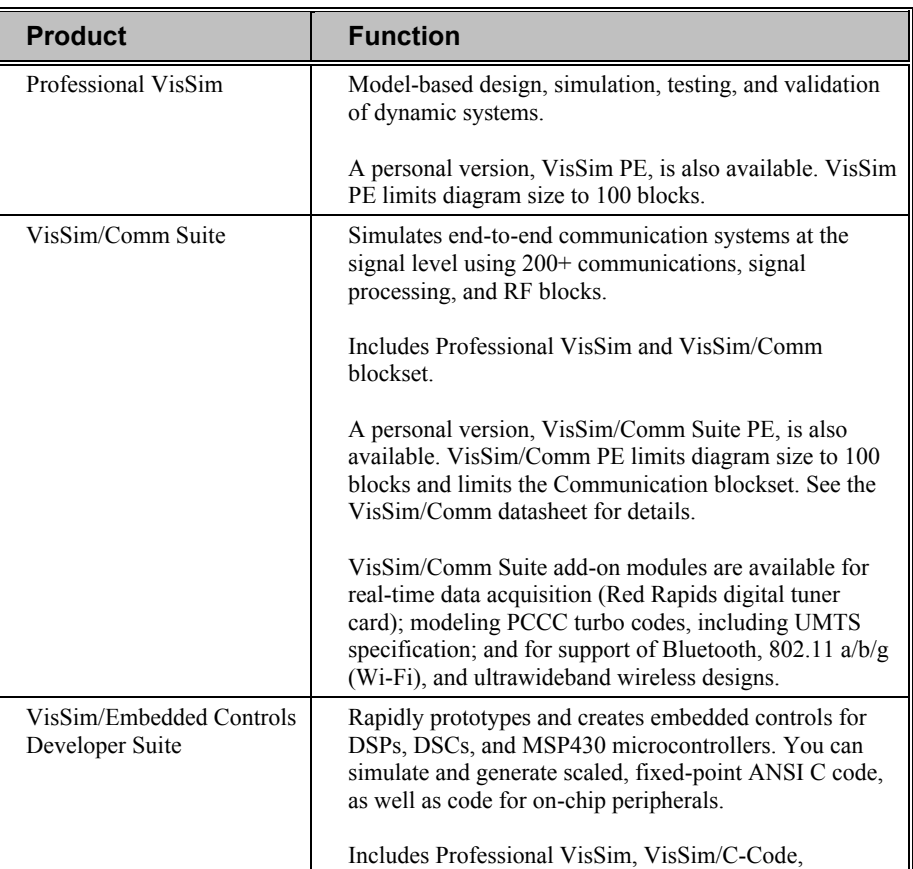

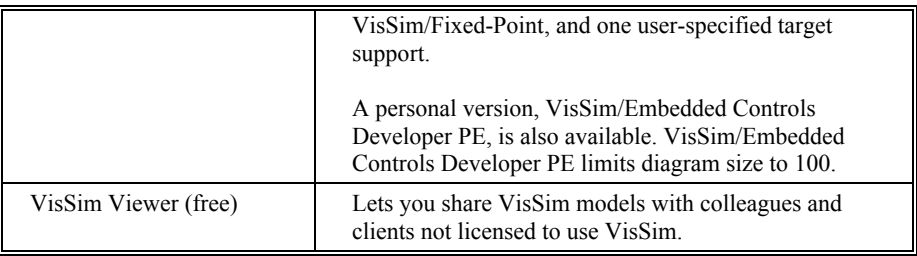

#### **Add-on modules**

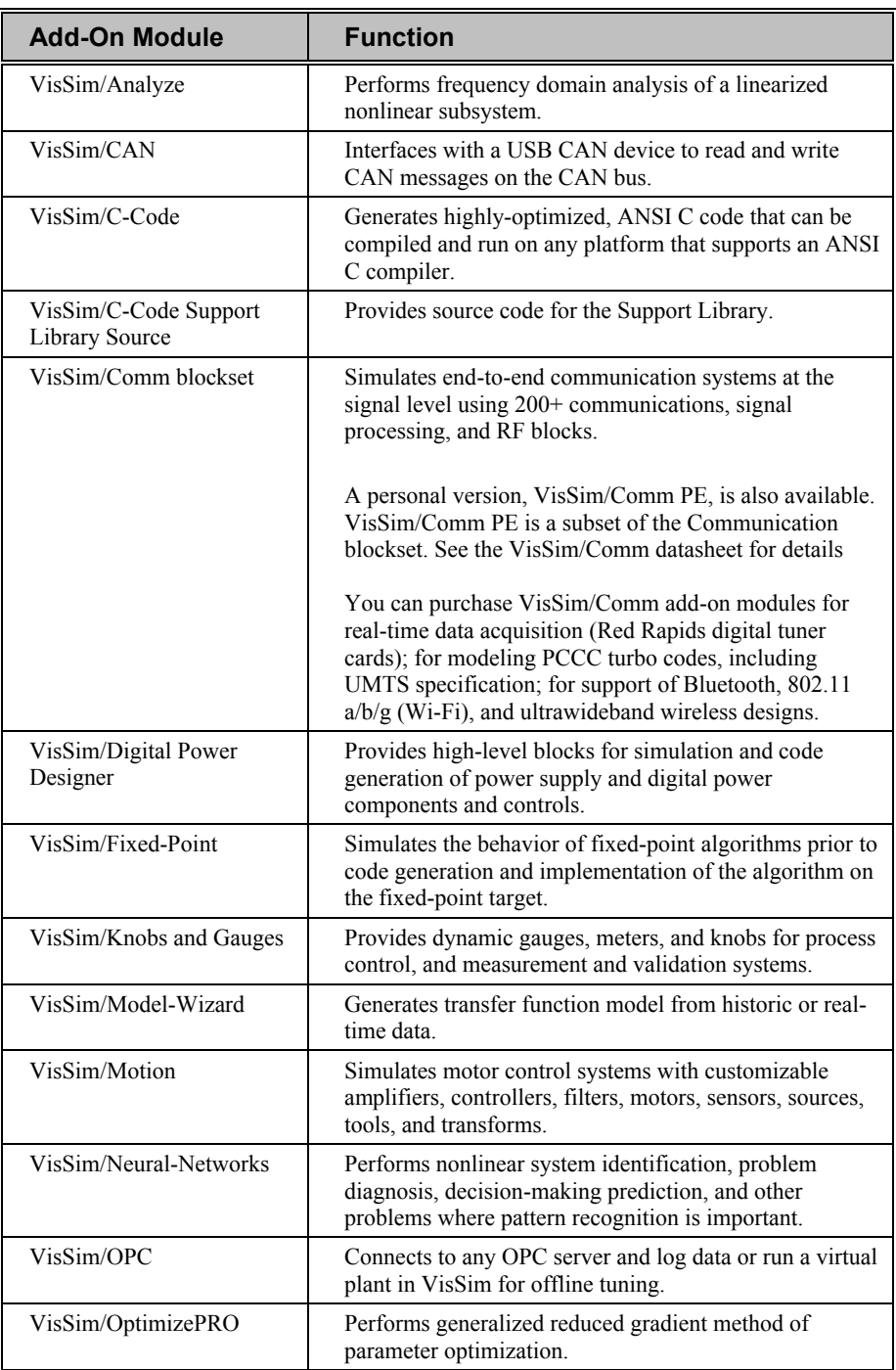

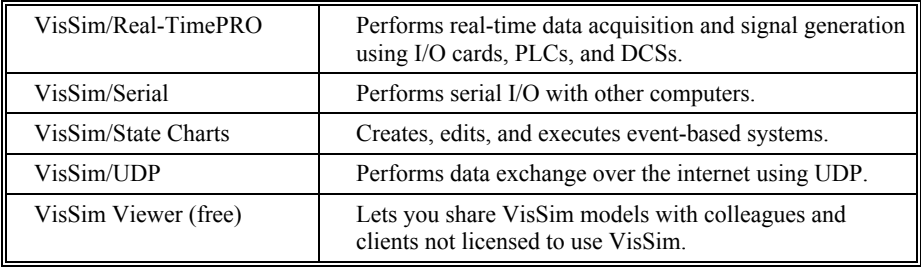

# <span id="page-6-0"></span>**Resources for learning VisSim/OptimizePRO**

<span id="page-6-5"></span><span id="page-6-4"></span>For those of you that are new to VisSim, we have provided several free services to make your transition to VisSim fast, smooth, and easy:

### <span id="page-6-1"></span>**Interactive webinars**

Interactive webinars offer you the opportunity to meet with Visual Solutions product specialists who will introduce and demonstrate our software products live on your computer and answer any questions you have. Each webinar is approximately 45 minutes long. To learn more about our interactive webinars, go to [http://www.vissim.com/webinars/webinars.html.](http://www.vissim.com/webinars/webinars.html)

## <span id="page-6-6"></span><span id="page-6-2"></span>**Sample diagrams**

VisSim 9.0 includes a directory of fully documented sample diagrams. These diagrams illustrate both simple and complex models spanning a broad range of engineering disciplines, including aerospace, biophysics, chemical engineering, control design, dynamic systems, electromechanical systems, environmental systems, HVAC, motion control, process control, and signal processing.

#### **To access sample diagrams**

Click on the **Diagrams** menu in VisSim.

<span id="page-6-7"></span><span id="page-6-3"></span>Click on **Examples** > **Applications**.

## **Training**

Altair offers training sessions for learning and gaining expertise in VisSim and the VisSim family of add-on products. Training sessions are conducted at Altair training facility in Westford, MA, as well as at customer sites and as online webinars.

For information on setting up a training session, contacts sales  $\omega$  vissol.com.

# <span id="page-8-0"></span>**Using VisSim/OptimizePRO**

Simulation design problems tend to have conflicting goals. Usually there is a desired ideal response that cannot be obtained exactly due to either modeling or physical constraints. The system response is determined by a few variables which may in themselves be bounded. Mathematically, such a situation is represented by:

Minimize or maximize *g(X),*

subject to

 $g/b_i \leq g_i(X) \leq g_{ii}b_i$  for  $i=1,...,m$ ,  $xlb_j \leq x_j \leq xub_j$  for  $j=1,...,n$ .

*X* is a vector on *n* variables,  $x_1$ ,  $\ldots$ ,  $x_n$ , and the functions  $g_1$ ,  $\ldots$ ,  $g_m$  all depend on *X*.

The function to be minimized  $g(X)$  is called the objective (or cost) function. Constraints are given by the functions  $g_i(X)$ . And, the decision variables  $x_1, \ldots, x_n$ , may have bounds.

In VisSim, the analogous data structures are represented by the following blocks:

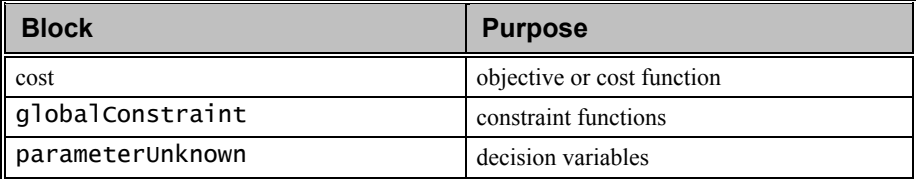

Upper and lower bounds are set within the globalConstraint block for the constraint functions, and upper and lower bounds are set within the parameterUnknown block for the decision variables.

<span id="page-8-1"></span>VisSim/OptimizePRO uses first partial derivatives of each function *g<sup>i</sup>* with respect to each variable *x<sup>j</sup>* . These are automatically computed by finite difference approximations. After an initial data entry segment, the program operates in two phases. If the initial values of the variables you supply do not satisfy all *g<sup>i</sup>* constraints, a Phase I optimization is started. The Phase I objective function is the sum of the constraint violations. This optimization run terminates either with a message that the problem is infeasible or with a feasible solution. Beware if an infeasibility message is produced, because the program may have become stuck at a local minimum of the Phase I objective, and the problem may actually have feasible solutions.

Phase II begins with a feasible solution, either found by Phase I or with you providing a starting point if it is feasible, and attempts to optimize the objective <span id="page-9-4"></span>function. At the conclusion of Phase II, a full optimization cycle has been completed and summary output is provided.

## <span id="page-9-0"></span>**Overview**

### <span id="page-9-5"></span><span id="page-9-1"></span>**Setting up the problem**

Before you can perform constrained optimization, your VisSim diagram must be set up to compute the values of the constraint functions and the objective function for given values of the variables. This is accomplished through the use of a cost block for the objective function and one globalConstraint block for each constraint.

<span id="page-9-6"></span>VisSim/OptimizePRO can solve problems without constraints. In this case, there are no globalConstraint blocks.

### <span id="page-9-2"></span>**Creating, organizing, and passing data to VisSim/OptimizePRO**

The remaining data that describe the optimization problem must be created, organized, and passed to VisSim/OptimizePRO. The data consist of the number of variables, the lower and upper bounds on the variables, and the lower and upper bounds on the constraints.

You should include one parameterUnknown block in your VisSim diagram for each problem variable. VisSim/OptimizePRO sets the number of problem variables to the number of parameterUnknown blocks.

Bounds on the variables are set in the parameterUnknown block. These should be set and checked against bounds that are listed in the VisSim/OptimizePRO report, as described below. If you don't set bounds on a variable, the upper bound is set to 1.e30 and the lower bound is set to -1.e30. Likewise for constraints. these are set in globalConstraint blocks.

### <span id="page-9-7"></span><span id="page-9-3"></span>**Generating a report file**

VisSim/OptimizePRO produces a report file that documents the optimization run and lists the errors that are encountered. This report is written to file named VSMGRG2.TXT in the directory with your VisSim diagram.

To view the report while VisSim/OptimizePRO is running, use the [monitor](#page-16-0) option. You can alternatively use any text editor to view the report after an optimization run is complete.

The report file is overwritten by each successive optimization run. To save a report for future viewing, save the file under a new name.

When VisSim/OptimizePRO terminates with

 $inform = 0$  or  $inform = 1$ 

the problem has been successfully solved. Other values of inform indicate an outcome that may not be successful.

Regardless of the outcome of the optimization run, the report should be reviewed because it contains a summary of starting values and final values for variables, constraints, and the objective function for successful runs. It also contains error messages and other information that can be helpful for runs that are not successful.

## <span id="page-10-0"></span>**Controlling the behavior of VisSim/OptimizePRO**

There are many parameters that control the behavior of the VisSim/OptimizePRO algorithm. Each parameter has a default value that is appropriate for most problems. You are not required to take any action in order to use the default parameter values; however, at times, it may be necessary to [set one or more of the parameters](#page-16-2) to a new value in order to make VisSim/OptimizePRO more efficient or to make it possible to solve a difficult problem.

## <span id="page-10-5"></span><span id="page-10-1"></span>**Starting values of the variables**

Starting values of the variables are important to the success of VisSim/OptimizePRO. The closer the starting values of the variables are to the final and optimal values, the less time it takes VisSim/OptimizePRO to make the optimization run. In particular, if you choose the initial values to satisfy the constraints, VisSim/OptimizePRO can skip the initial phase of finding variable settings that satisfy the constraint (that is, settings that are feasible).

When VisSim/OptimizePRO begins with infeasible starting values, it must use a Phase I optimization process. This means that VisSim/OptimizePRO uses the sum of the constraint violations as the objective function, temporarily ignoring the real objective function.

<span id="page-10-6"></span>It is possible for VisSim/OptimizePRO to terminate at the end of Phase I without finding a feasible starting point. If you believe that the problem can be made feasible, try [setting different starting values for the variables](#page-30-3) and try again.

## <span id="page-10-2"></span>**Solving a simple optimization problem with no constraints**

This example uses the diagram named CURV2P.VSM, which represents a simple two-parameter curve fitting application involving the approximation of the function Sin  $(\pi t)$  in the interval from 0 to 1. You will approximate this function by another function composed of two straight line segments. There are no constraints in this problem.

#### **To open CURV2P.VSM**

- 1. Do one of the following:
	- From the toolbar, choose  $\mathbb{R}$ .
	- Choose **File > Open**.
- 2. In the Directories box, select \**VISSIM**.
- 3. In the File Name box, select **CURV2P.VSM**.
- <span id="page-10-7"></span>4. Click **OK**, or press **ENTER**.

### <span id="page-10-3"></span>**Understanding the diagram**

<span id="page-10-4"></span>When you open CURV2P. VSM, the following diagram appears on the screen:

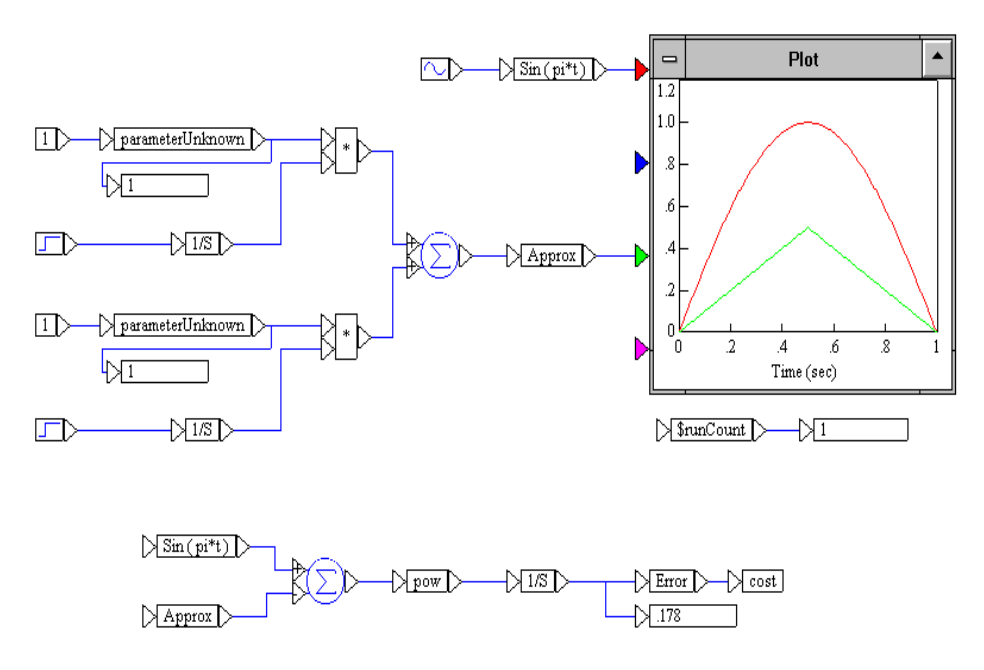

The function Sin ( $\pi$ t) is produced by a sinusoid block with frequency  $\pi$  and amplitude 1. It is wired into a variable block and identified as Sin ( pi\*t ). The approximating function is produced with two step blocks and two integrator blocks. This function is wired into a variable block and identified as Approx. Both curves are plotted.

The cost or objective function is computed by integrating the squared difference of the two curves,  $(Sin (pi^*t) - Approx)^2$ , from 0 to 1, as shown in the diagram. The error is wired into the cost block to identify it as the objective function.

Each of the parameterUnknowns is wired to a const block with value 1. This provides starting values for the parameterUnknowns or decision variables. A simulation run plots the two curves and computes the error for the starting values as 0.178.

To find the best multipliers for the approximating function in order to to produce the smallest error. To do so, the multipliers are wired to parameterUnknown blocks (which alerts VisSim that optimization may be performed on these decision variables) and then into a display block so that the parameters can be monitored during the optimization run. Upper and lower bounds of 10 and -10 respectively have been set for these parameters in the parameterUnknown blocks. To view or change the bounds, choose the Edit menu's Block Properties command, then click the mouse over the parameterUnknown block.

#### <span id="page-11-0"></span>**Setting the optimization parameters**

<span id="page-11-1"></span>To solve the optimization problem, you use the Optimization Properties command. Optimization Properties lets you select VisSim/OptimizePRO to perform the optimization.

**To set the optimization parameters**

1. Choose **System > Optimization Properties**.

The following dialog box appears:

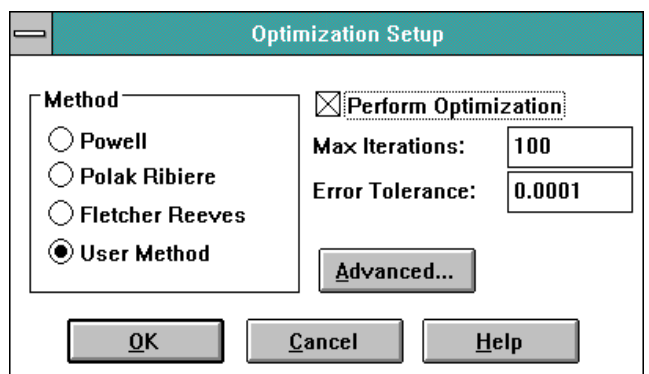

- 2. Make the following selections:
	- Under the Methods box, activate **User Method**. When you activate this parameter, VisSim uses VisSim/OptimizePRO, by default, to perform the optimization.
	- Activate the **Perform Optimization** parameter.
	- In the Max Iterations box, enter **100**. This parameter sets a limit on the number of simulation runs.
	- In the Error Tolerance box, enter **0.0001**. This parameter instructs VisSim/OptimizePRO of the relative accuracy of the simulation runs. In this case, VisSim/OptimizePRO will find three digits of accuracy in the solution.
- <span id="page-12-2"></span>3. Click on the **OK** button.

### <span id="page-12-0"></span>**Solving the optimization problem**

#### **To solve the problem**

From the Toolbar, click on the  $\|$  toolbar button to start the optimization.

You will observe the following after 28 simulation runs (reference \$runCount in the VisSim diagram):

- The cost block has changed from 0.178 to 5.82e-3
- The parameterUnknown block, in the upper part of the diagram, has changed to 2.38
- The parameterUnknown block, in the lower part of the diagram, has changed to 2.29

<span id="page-12-3"></span>In addition a [report](#page-20-3) is written to VSMGRG2.TXT, which provides more information on the optimization process.

# <span id="page-12-1"></span>**Solving an optimization problem with constraints**

To solve a constrained optimization problem, you use globalConstraint blocks. These blocks identify constraints that depend on parameterUnknowns and are more complicated than the bound constraints (which are handled in the parameterUnknown block).

To illustrate the use of the globalConstraint block, the previous problem can be modified by constraining the area under the approximating function so that it cannot exceed 0.4.

#### **To modify CURV2P.VSM**

- 1. Add the following blocks to the diagram:
	- From the Optimization category, add a **globalConstraint** block
	- From the Integration category, add an **integrator** block
	- From the Signal Consumer category, add a **display** block
- 2. Make a copy of the **Approx** block.
- 3. Wire the output of the **Approx** block into the **integrator** block.
- 4. Wire the output of the **integrator** block into the **globalConstraint** and **display** blocks.

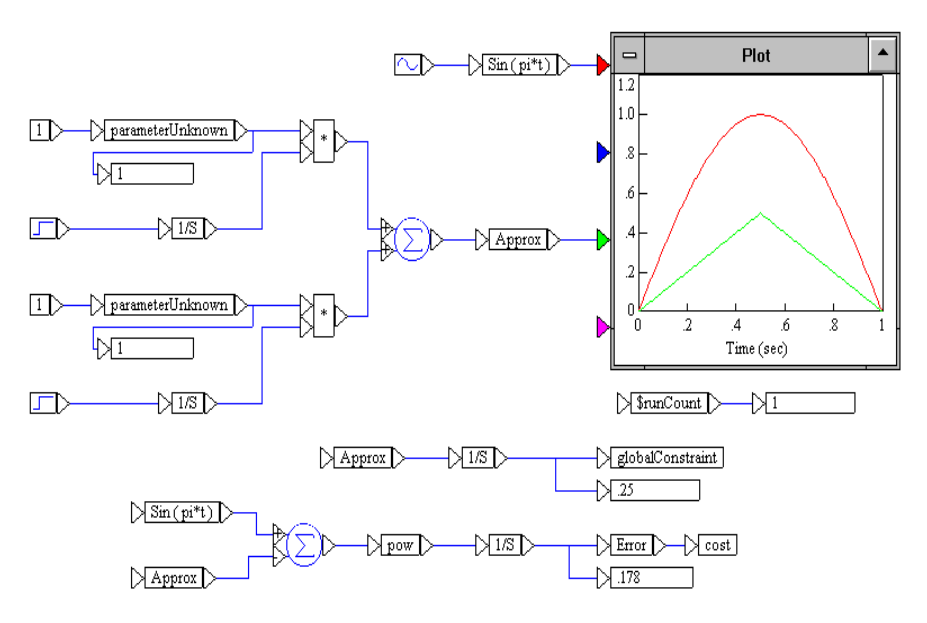

#### <span id="page-13-1"></span><span id="page-13-0"></span>**Setting the constraints**

The upper and lower bounds for the globalConstraint block are established in its dialog box. As is usual with VisSim you only have to assign these values once. After that, the upper and lower bounds are remembered in the same manner as other VisSim settings.

#### **To set the upper and lower bounds**

- 1. Choose **Edit > Block Properties**.
- 2. Click over the **globalConstraint** block.
- 3. In the Upper Bound box, enter **0.4**.
- 4. In the Lower Bound box, enter **0.0**.
- 5. Click **OK**.

#### <span id="page-14-0"></span>**Setting the optimization parameters**

The optimization parameters set in the previous example are valid for this example. If you skipped the previous example, you must set them now.

#### **To set the optimization parameters**

1. Choose **System > Optimization Properties**.

The following dialog box appears:

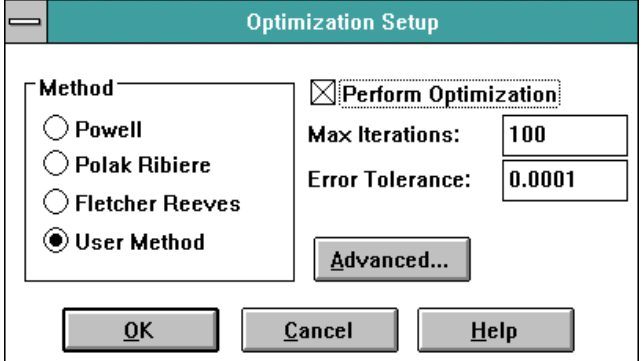

- 2. Make the following selections:
	- Under the Methods box, activate **User Method**. When you activate this parameter, VisSim uses VisSim/OptimizePRO, by default, to perform the optimization.
	- Activate **Perform Optimization**.
	- In the Max Iterations box, enter **100**. This parameter sets a limit on the number of simulation runs.
	- In the Error Tolerance box, enter **0.0001**. This parameter instructs VisSim/OptimizePRO of the relative accuracy of the simulation runs. In this case, VisSim/OptimizePRO will find three digits of accuracy in the solution.
- <span id="page-14-3"></span>3. Click on the **OK** button.

#### <span id="page-14-1"></span>**Performing a constrained optimization**

To solve the constrained optimization problem, click on the toolbar button.

This constrained optimization run yields the parameterUnknown values of 1.73 and 1.85 and the cost value of 6.21e-2. The constraint is at its upper bound of 0.4 as should be expected.

**Note:** The exact answer to the "analytic" problem posed here may differ from the computed answer. This discrepancy shows up because the integration methods are not exact. You can verify this by decreasing the integration step size in the dialog box for the System menu's System Properties command and rerunning the simulation. The VisSim solution to this problem differs (due to numerical truncation errors) from the analytic solution. Taking smaller step sizes makes this relationship clear.

<span id="page-14-2"></span>You now have the information necessary to apply this advanced optimization technology to your own problems, such as a [curve fitting problem](#page-34-3) involving five [parameters](#page-34-3) and a [PID tuning problem.](#page-35-0)

# <span id="page-15-0"></span>**Preparing diagrams for use with VisSim/OptimizePRO**

In preparing your own VisSim diagrams for use with VisSim/OptimizePRO, it is important to keep in mind the following facts:

 Every time a parameterUnknown block or a globalConstraint block is pasted onto a VisSim diagram, the upper bound is set to 1.e30 and the lower bound is set to -1.e30. This means that unless you reset these bounds, the decision variable (or constraint, respectively) is unconstrained.

The following conventions are used to set the upper and lower bounds:

- 1.e30 represents infinity  $(+\infty)$
- $-1.e30$  represents minus infinity  $(-\infty)$

<span id="page-15-1"></span>The table below shows how to set values of the upper and lower bounds:

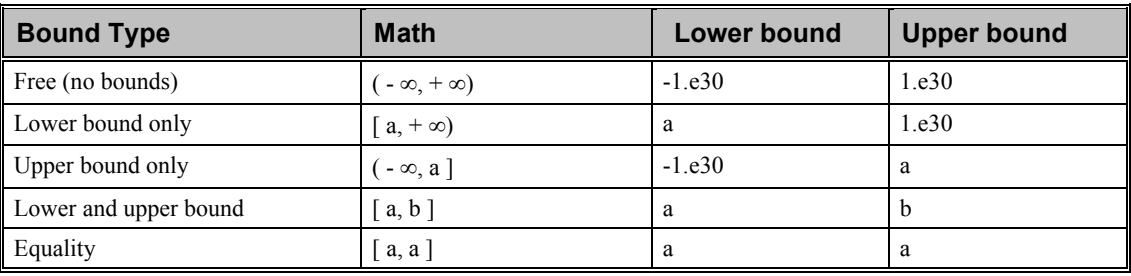

# <span id="page-16-0"></span>**Advanced Options**

VisSim/OptimizePRO is based on a generalized reduced gradient algorithm. There are several parameters that control the behavior of this algorithm. Each parameter has a default value that is appropriate for most problems. You are not required to take any action in order to use the default parameter settings; however, at times, it may be necessary to set one or more of the parameters to a new value in order to make VisSim/OptimizePRO more efficient or make it possible to solve a difficult problem. This chapter describes how to change VisSim/OptimizePRO algorithmic parameters.

# <span id="page-16-2"></span><span id="page-16-1"></span>**Accessing the Advanced options**

<span id="page-16-3"></span>The Advanced options are located in the dialog box for the Optimization Properties command. When you click on Advanced, a dialog box showing all the VisSim/OptimizePRO parameters is displayed. You can change any value displayed. The new values remain in effect for the duration of the session. The File menu's Save and Save As commands save the advanced parameter settings with the VisSim diagram.

The following table describes the VisSim/OptimizePRO advanced parameters.

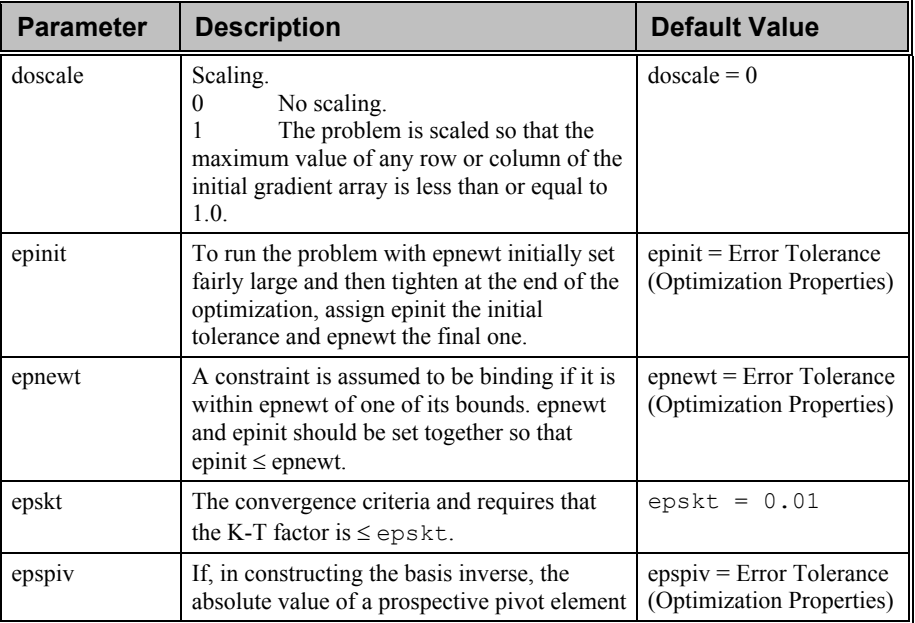

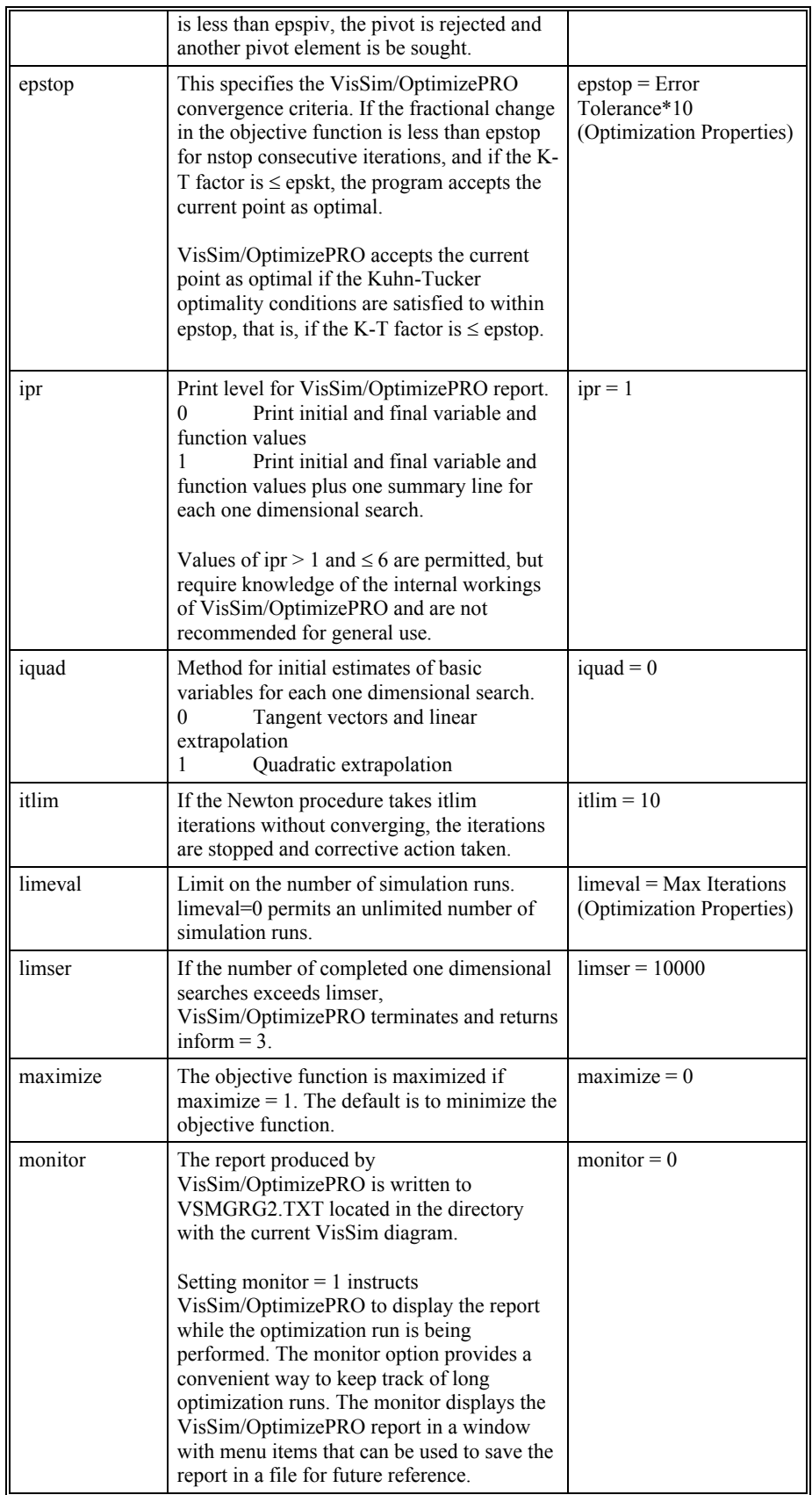

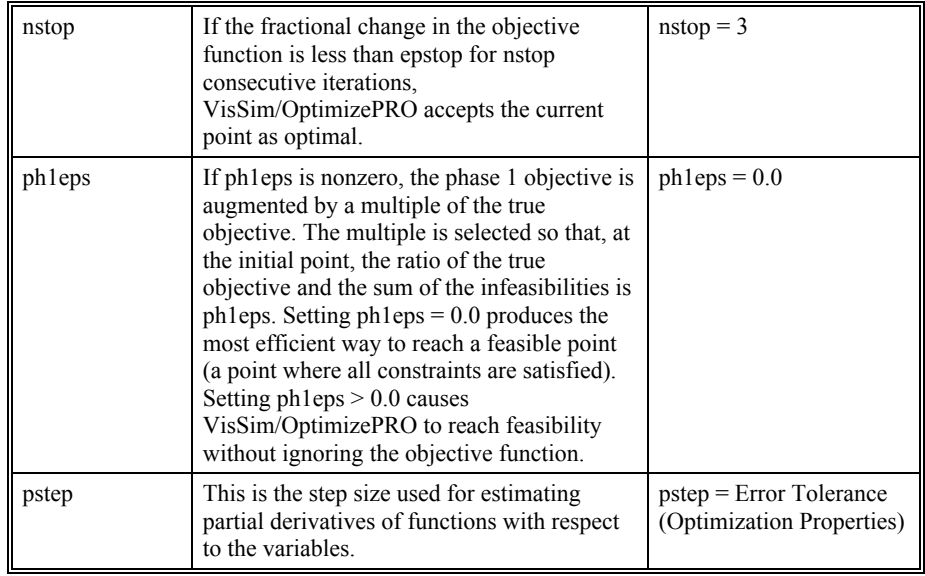

# <span id="page-20-0"></span>**Reading the Report File**

<span id="page-20-4"></span>This sections contains...

## <span id="page-20-3"></span><span id="page-20-1"></span>**Report file**

The report file summarizes the problem starting values, optimization process, and final results of an optimization run. By default, the report is written to VSMGRG2.TXT in the directory containing the current VisSim diagram. If you selected the monitor option, the report is displayed in a window during the optimization run.

The report file is divided into five sections: Problem Description, Starting Values, Solution Process, Final Results, and Summary. Most of the information in the report is self-explanatory, but some of the terms require an understanding of the Generalized Reduced Gradient (GRG) algorithm. For more information on the GRG algorithm, refer to the book titled, "Linear and Nonlinear Programming."

### <span id="page-20-5"></span><span id="page-20-2"></span>**Problem Description section**

The Problem Description section displays the current versions of VisSim/OptimizePRO and GRG2, the specific GRG algorithm on which VisSim/OptimizePRO is based, along with the date and time of the run.

The number of variables and the number of functions (the sum of the number of constraints and objective function) are displayed, along with an indication of whether the problem is one of minimization or maximization.

When you change algorithmic parameters, they are also listed here.

The information in this section should confirm that the problem has been set up correctly.

GRG2 95.10 Report: Date Tues Dec 02 10:00:00 2014 Problem Title: VisSim Version 9.0, Optimization by

VisSim / OptimizePRO

Problem Parameters:

Number of variables is 2 Number of functions is 2

### <span id="page-21-2"></span><span id="page-21-0"></span>**Starting Values section**

The Starting Values section lists the starting values for the problem variables and the computed values of the constraint functions and the objective function. The functions (constraints) table shows the values computed using the starting values of the variables. The notation used in the Status column, for variables and constraints, and in the Type column for constraints, is described in the following table.

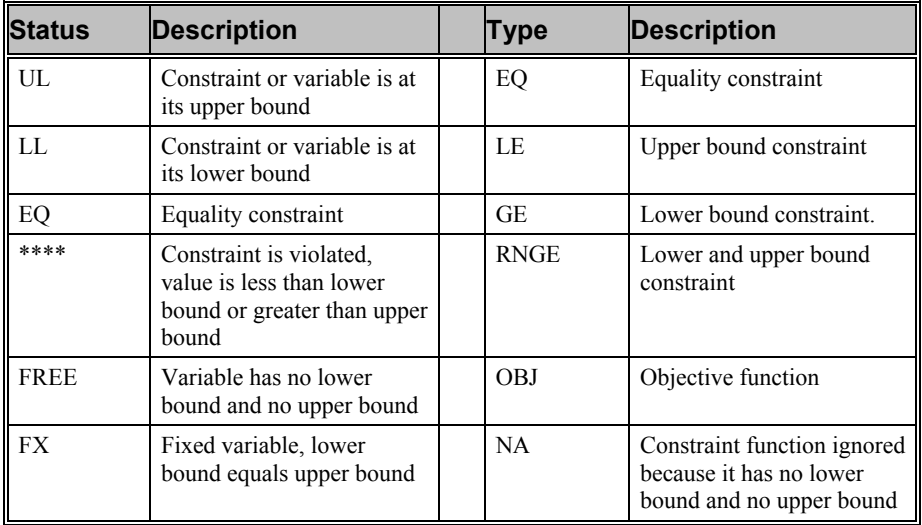

#### **Starting Values**

#### **Functions**

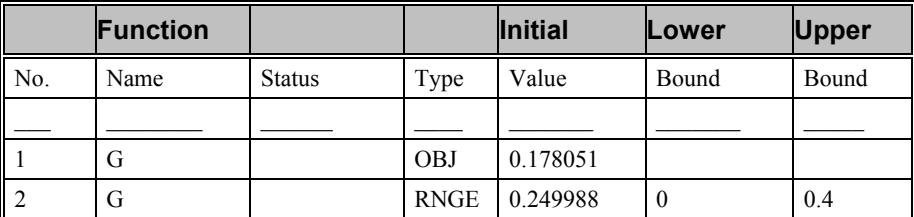

#### **Variables**

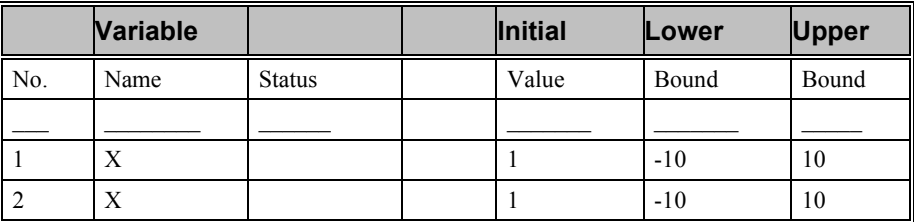

## <span id="page-21-3"></span><span id="page-21-1"></span>**Solution Process section**

The solution process is iterative. It begins at the starting values and ends at the final values. At each iteration, VisSim/OptimizePRO attempts to improve the objective

function. If the problem is not feasible, Phase I may result in an objective function that is worse than the starting value, but this is necessary in order to achieve feasibility. The iteration log shows the iteration number in column 1. Information in columns 2 to 9 is described in the following table.

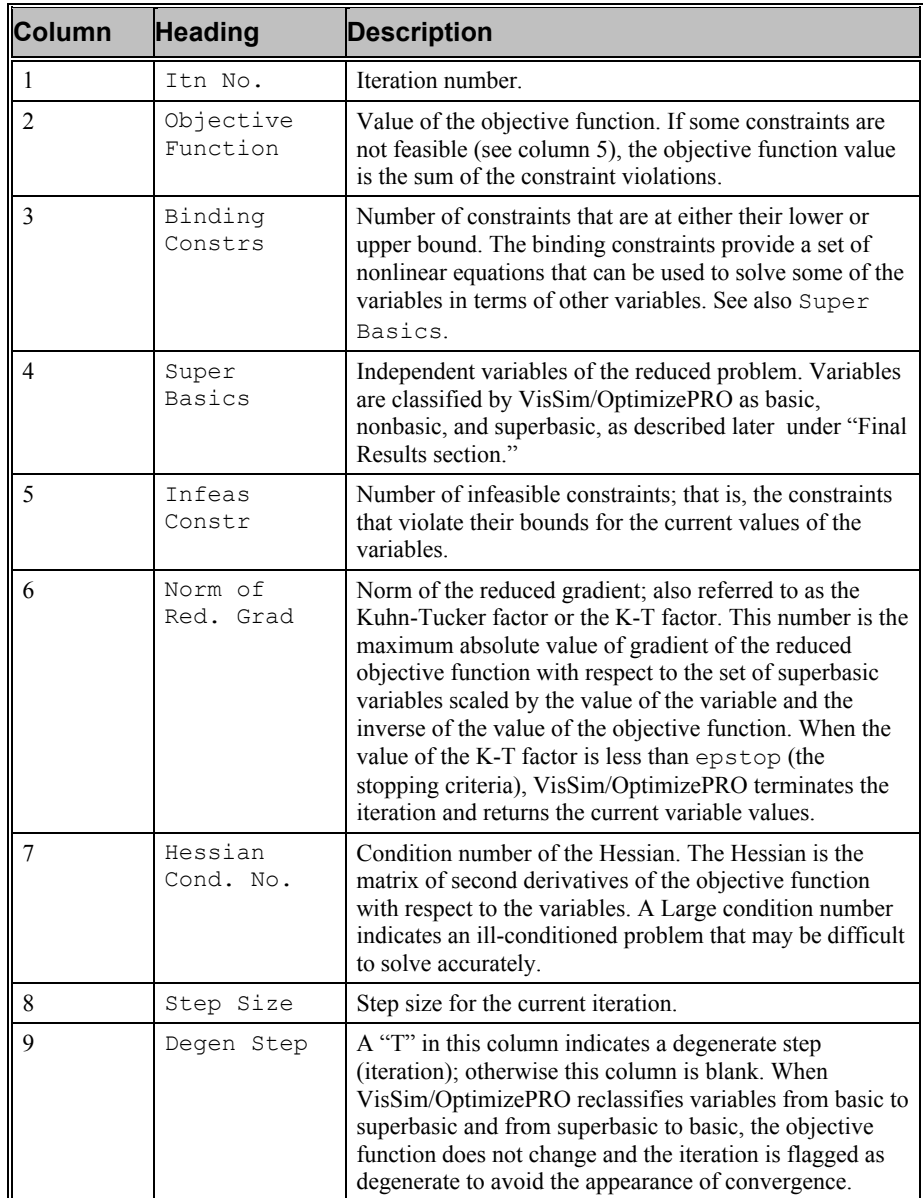

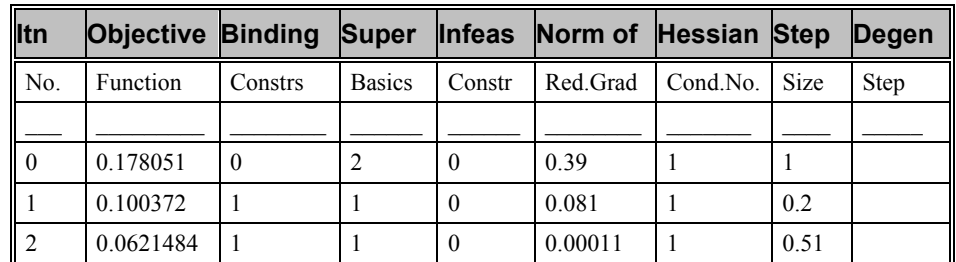

## <span id="page-23-0"></span>**Final Results section**

The Final Results section lists the final values for the problem variables and the computed values of the constraint functions and the objective function. The functions table shows the values of the constraint functions computed using the final values of the variables.

The GRG algorithm uses the binding constraints to solve for some variables, classified as "basic," in terms of the remaining variables, thus reducing the number of independent variables. The variables that are not basic are classified as "nonbasic," if they are at one of their bounds and "superbasic," otherwise. The classification is given in the Status column of the Final Results table. The reduced objective function is the objective function treated as a function of the nonbasic and superbasic variables. The gradient of the reduced objective function is called the reduced gradient.

The Reduced Gradient column gives the value of the reduced gradient for each nonbasic and each superbasic variable. Reduced gradient values for basic variables are zero, by definition. Since nonbasic variables are at one of their bounds, the reduced gradient, with respect to a nonbasic variable, should have the "right" sign. For example, when the problem is a minimization and the nonbasic variable is at its lower bound, the reduced gradient should be greater than or equal to zero. This is an indication that a small increase in the value of the variable results in an increase in the value of the objective (that is, a move away from the optimum).

The reduced gradient of a nonbasic variable that is at its upper bound should be less than or equal to zero. Reduced gradient values are affected by the scale of the variable and the scale of the objective function. This is why VisSim/OptimizePRO scales these reduced gradient values by the value of the variable and by the reciprocal of the value of the objective function and then computes the K-T factor as the maximum over all the superbasics. The K-T factor is printed in the solution process section of the report in the Norm of Red.Grad column. A small K-T factor is a good indication that a local optimum has been located. If this value is less than or equal to epstop, the stopping criteria has been satisfied and VisSim/OptimizePRO terminates with inform = 0. VisSim/OptimizePRO also terminates, with  $inform = 1$ , when the objective function converges to a relative error of epstop for nstop consecutive iterations.

#### **Final Results**

#### **Functions**

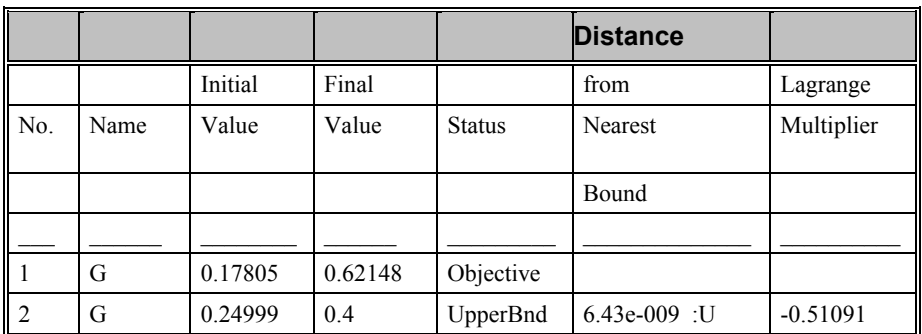

#### <span id="page-23-1"></span>**Variables**

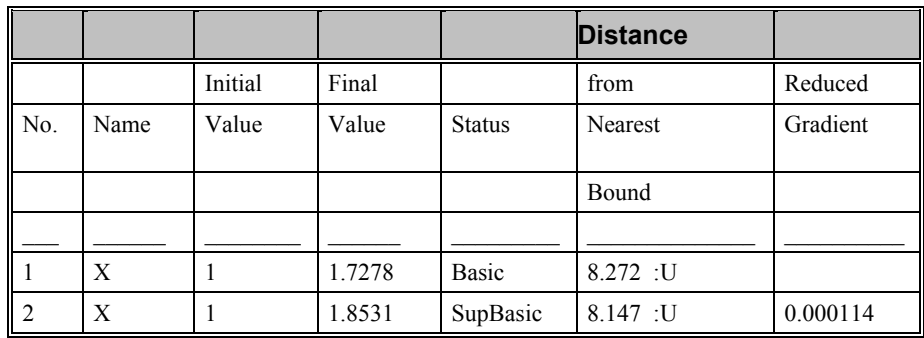

#### <span id="page-24-2"></span><span id="page-24-0"></span>**Summary section**

The Summary section of the VisSim/OptimizePRO report provides a brief summary of the run. The minimized or maximized objective function value is given along with the [VisSim/OptimizePRO termination message.](#page-24-1)

The number of simulation runs made for evaluating constraint functions and the objective function is also given as "number of function evaluations." Finally, the summary section displays the time used by the run.

The termination message provides valuable information on the final results returned by VisSim/OptimizePRO. The message that follows inform = 0 gives the K-T factor that has been described above. This is the best indication that VisSim/OptimizePRO has been successful in locating a local optimum of the problem to the desired accuracy. When the termination message is  $inform = 1$ , VisSim/OptimizePRO also gives the K-T factor, which may be small enough to accept the final results. If you do not think the K-T factor is small enough, you can restart VisSim/OptimizePRO from the final results, but with a smaller value of epstop. This process usually results in a smaller K-T factor. If it does not, it may indicate that a better result is not possible (due to inaccurate function values).

Summary

```
MINimized objective function value is 0.0621484
Termination: INFORM = 0
        Kuhn-Tucker conditions are satisfied to
        within 0.00011 for the current variable values.
        Relative change in the objective function value
        is 0.038 for the last iteration.
Number of function evaluations 19
Time used is 53.826 seconds.
```
## <span id="page-24-1"></span>**Termination messages (inform)**

<span id="page-24-3"></span>VisSim/OptimizePRO returns the outcome of the optimization process through the value of inform in the Summary section of the report. All possible values of inform are described below. The table below describes all the values of inform.

When the results are not what you expected, you will need to [troubleshoot](#page-30-0) the diagram.

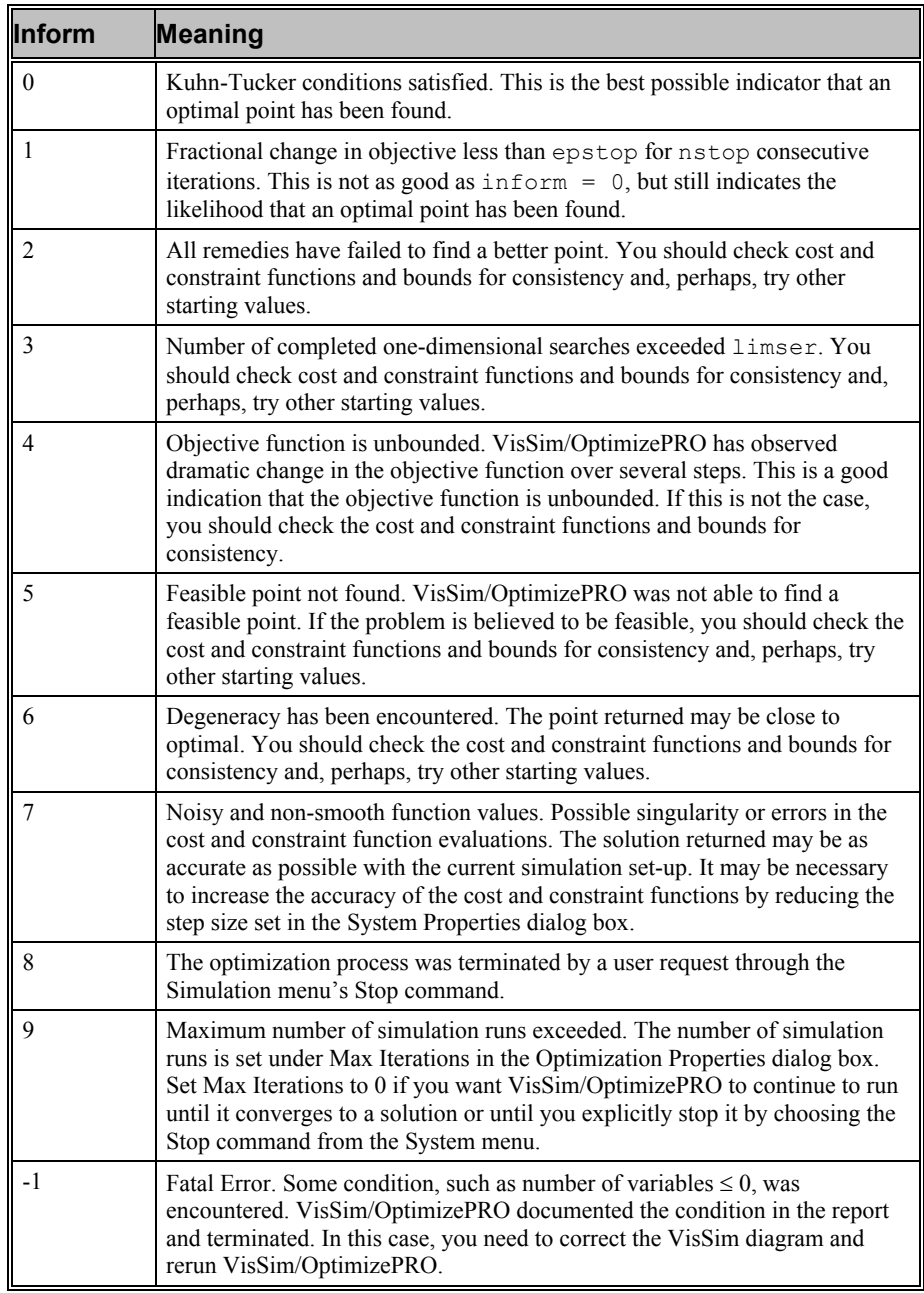

Messages inform = 0, inform = 1, and inform = 2 are by far the most common. Message inform = 0 implies the highest level of confidence that at least a local optimum has been found; message inform = 1 implies less confidence; and message inform = 2 even less.

In message  $inform = 0$ , the Kuhn-Tucker conditions are first-order necessary conditions that hold if the current point is at least a local optimum and all functions have continuous first partial derivatives.

In message  $inform = 2$ , the following sequence of events has occurred:

- 1. No improved point was located along the last search direction.
- 2. Change of basis was attempted (if one had not already been done).
- 3. If the search direction was not the negative reduced gradient, this direction is tried.
- 4. If any variables with values at a bound have reduced gradient components indicating that releasing them from that bound could improve the objective, one such variable is allowed to leave its bound.

In other words, VisSim/OptimizePRO tried all known remedies, and none of these remedies improved the objective function, so the program terminated.

Regardless of which of termination messages inform =  $0, 1$ , and 2 is returned, the current point may be (nearly) optimal. Message  $inform = 0$  may fail to appear because the variables or constraints of the problem are [poorly scaled.](#page-31-2)

Message inform  $= 5$  is returned when Phase I terminates and the final point is not feasible. In this case, there may be no point satisfying all problem constraints. If this is not the believed to be the case, the user can select new starting values for the parameterUnknowns and rerun.

If you are unsatisfied with the solution found by VisSim/OptimizePRO, you may need to [troubleshoot](#page-30-3) the diagram.

# <span id="page-28-0"></span>**Tolerances and Algorithmic Options**

<span id="page-28-6"></span>This section describes the changes to tolerances and algorithmic options that may improve performance of VisSim/OptimizePRO. All tolerances and algorithms are set through **[Advanced Options](#page-16-2)** in the dialog box for the Optimization Properties command.

## <span id="page-28-5"></span><span id="page-28-1"></span>**Tolerances**

The default parameter settings are appropriate for most problems. Several of the numerical tolerances are based on the value of Error Tolerance which is set in the Optimization Properties dialog box. This value should not be greater than 1.0e-2. If it is, VisSim/OptimizePRO uses 1.0e-2 in its place to set the other tolerances. The Error Tolerance should reflect the accuracy of the VisSim simulation computations and are based on the step size and other VisSim settings.

#### <span id="page-28-7"></span><span id="page-28-2"></span>**epnewt tolerance**

The most critical tolerance is epnewt. Increasing it can sometimes speed convergence (by requiring fewer Newton iterations) while decreasing it occasionally yields a more accurate solution or gets the iterations moving if the algorithm gets "stuck." Values larger than  $1.0e-2$  should be treated cautiously, as should values smaller than  $1.0e-6$ .

#### <span id="page-28-8"></span><span id="page-28-3"></span>**epinit tolerance**

Choosing a value for epinit different from epnewt has helped solve a few problems that were not solved otherwise. Suggested values are  $epinit = 1.0e-4$ ,  $e$ pnewt = 1.0e-6.

#### <span id="page-28-9"></span><span id="page-28-4"></span>**epstop tolerance**

Choosing a smaller value for epstop usually improves the accuracy of the final solution.

#### <span id="page-29-0"></span>**epspiv tolerance**

If the problem is degenerate and this is slowing computations, choosing a larger value for epspiv may help by allowing pivots on elements that were previously rejected. If convergence of the iterations is a problem, reducing epspiv and/or increasing epnewt may help.

#### <span id="page-29-3"></span><span id="page-29-1"></span>**ephlep tolerance**

<span id="page-29-7"></span>A nonzero value of eph1ep causes Phase I to consider the true objective along with the sum of infeasibilities and may yield a better point at the end of Phase I.

# <span id="page-29-4"></span>**Algorithmic Options**

<span id="page-29-8"></span>This section briefly describes the effects of changing the kderiv and iquad algorithms.

## <span id="page-29-5"></span>**kderiv option**

The central differences,  $kderiv = 1$ , are more accurate than forward differences. Central differences are exact for quadratic functions, while forward differences are exact only for linear functions. However, because central differences require two function evaluations per derivative — while forward differences require only one selecting  $k \cdot d = 1$  may double your computing time.

<span id="page-29-9"></span>For more information on forward differences and central differences, see "Inaccurate numerical derivatives," in Chapter 6, "Troubleshooting."

## <span id="page-29-6"></span>**iquad option**

<span id="page-29-2"></span>Quadratic extrapolation can often speed computations by providing better initial values for the iterations. This option is selected by  $i$ quad = 1. It is unnecessary if all constraints are linear.

# <span id="page-30-0"></span>**Troubleshooting**

It is possible for VisSim/OptimizePRO to terminate at a point that is not optimal. If *X* is the vector of n variables when VisSim/OptimizePRO terminates (final values of the parameterUnknowns), then one of the following conditions must hold:

- *X* closely approximates a global optimum
- *X* closely approximates a local optimum, but not a global optimum
- <span id="page-30-4"></span>*X* does not closely approximate even a local optimum

These statements apply in both Phase I and Phase II optimization.

## <span id="page-30-1"></span>**Errors in the problem set-up**

To aid in spotting errors in the input data and to see if the cost function and constraint functions are being computed correctly, all starting values are written to the report file at the start of a run. If a problem is being solved for the first time, it may be useful to make a run which prints the input data and then stops.

#### **To print input data and stop**

- 1. Choose **System > Optimization Properties**.
- 2. In the Max Iterations box, enter **1**.
- 3. Activate **Perform Optimization**.
- 4. Click **OK**.
- 5. From the toolbar, click the toolbar button.

<span id="page-30-5"></span>The report file, VSMGRG2.TXT, can now be viewed and verified.

## <span id="page-30-3"></span><span id="page-30-2"></span>**Inaccurate numerical derivatives**

VisSim/OptimizePRO uses finite difference approximations to compute derivatives of the problem functions. These are computed by VisSim/OptimizePRO routines using forward differences or using central differences. Use of forward differences is the default option. To invoke central differences, use the [kderiv option.](#page-29-8)

Finite difference derivatives have roughly half the precision of the constraint and cost functions. Hence, if each function is accurate to five or six significant digits, then the derivatives have about two or three significant digits, which is adequate in most instances. However, if each function has four or fewer significant digits, then the derivatives have two or less, which may seriously hinder the optimizer.

Low precision often occurs when numerical routines are used to evaluate one or more of the functions. This can occur in chemical process models where recycle loops require iterative solution of a system of implicit nonlinear equations, or when differential equations are solved numerically. Then, the accuracy of these numerical calculations determines the accuracy of the functions.

Inaccurate derivatives can cause VisSim/OptimizePRO to terminate at a non-optimal point, often with the message  $\frac{1}{2}$ . Possible remedies include:

- Increasing the accuracy of the functions computed (by decreasing the simulation step size)
- Using central differences (by specifying the kderiv option)
- <span id="page-31-2"></span>Trying different step sizes (via the pstep option)

## <span id="page-31-0"></span>**Scaling**

Proper scaling of both variables and problem functions is very important for successful operation of VisSim/OptimizePRO. VisSim/OptimizePRO uses a relative measure to compare quantities. This means that VisSim/OptimizePRO can handle functions that vary by several orders of magnitude and still perform well. The relative measure is changed to an absolute measure when comparing quantities that are less than one in absolute value. If the cost function or a constraint function operates in a range that is much less than one, these functions should be scaled to bring the values up to one.

Poor scaling can be the cause of inaccurate function values. If terms or factors of the problem functions vary by several orders of magnitude, the result of combining these terms or factors through floating point operations can produce an inaccurate result.

If scaling problems are suspected of causing difficulties, variables should be scaled so that a unit change (changes of 1.0) represents a small but significant change in that variable. In addition, it is advisable to avoid having the constraint or objective functions much more sensitive to some variables than others. A symptom of bad scaling is the presence of very large derivative values. The doscale option provides one type of scaling that is based on gradient values.

## <span id="page-31-1"></span>**Bounds that cannot be violated**

<span id="page-31-3"></span>It is possible for VisSim/OptimizePRO to require simulations with some variable slightly outside of its bounds. If this is likely to cause underflow or overflow or an error termination (such as, attempting to take the square root or log of a negative number), preventive action must be taken in VisSim. If, for example, the problem variables all have positive lower bounds and there is a division by some of the variables, a test should be set up at the start of simulation comparing the variable with a small positive number less than the lower bounds. If any variable is less than this value, set all the affected functions to an arbitrarily large number such as  $1.e30$ and return. This causes the step size to be cut back.

# <span id="page-32-0"></span>**Local and global optima**

Neither VisSim/OptimizePRO nor any other nonlinear optimization package can guarantee finding a global optimum in cases where there are distinct local optima. If you know that your problem is convex (that is, minimizing a convex objective over a convex feasible region), then any local optimum is global, so this problem cannot occur. Otherwise, based on your knowledge of the problem, you must try a variety of starting points to determine the local/global issue. If all starting points yield approximately the same final point, and that point satisfies what you know about the problem, then you can be fairly confident that the point is globally optimal.

## <span id="page-32-1"></span>**Solutions that are not accurate enough**

<span id="page-32-3"></span>There are several methods for assessing the accuracy of a solution:

- Use knowledge of the problem
- Vary one or more variables and observe the behavior of the objective and constraint functions
- Try different starting points
- Observe initial and final magnitudes of the reduced gradients of the superbasic and nonbasic variables

With respect to the second method, some of the nonbasic variables can be fixed at their current values (set upper bound = lower bound = current value for the affected parameterUnknowns) and others can be varied using VisSim/OptimizePRO. If this does not produce a significantly improved feasible point, confidence in the current solution is increased. Confidence is also increased if different starting points lead to nearly the same final point.

With respect to the fourth method, the best indication of accuracy occurs if the Kuhn-Tucker conditions are satisfied (inform  $= 0$ ). However, if they are not, but the reduced gradient components of superbasic variables have been reduced from their initial values, by say three orders of magnitude or more, while reduced gradients of nonbasic variables at bound have the correct sign, this is symptomatic of reasonably high accuracy.

<span id="page-32-2"></span>If perceived accuracy is not sufficient, reducing epstop and/or increasing nstop often helps. It is also often effective to reduce epnewt if epstop is reduced, since this increases the accuracy of the reduced gradient computation.

# <span id="page-34-0"></span>**Examples**

<span id="page-34-3"></span>This section contains…

# <span id="page-34-1"></span>**Fitting a function with five parameters — CURV5P.VSM**

CURV5P.VSM is a continuation of the [CURV2P.VSM.](#page-10-6)

CURV5P.VSM approximates the function  $\sin(\pi t)$  on the interval 0 to 1. Five line segments are used in this diagram to get a better fit than what was gotten in CURV2P.VSM with only two parameters.

This gives a problem with five variables. As before, the objective function is the integral of the squared error between the two curves. Starting with all five parameterUnknowns set to 1, the starting value of the objective function is 0.14. VisSim/OptimizePRO converges after 109 simulation runs with the minimized value of the objective function at 0.00027.

<span id="page-34-2"></span>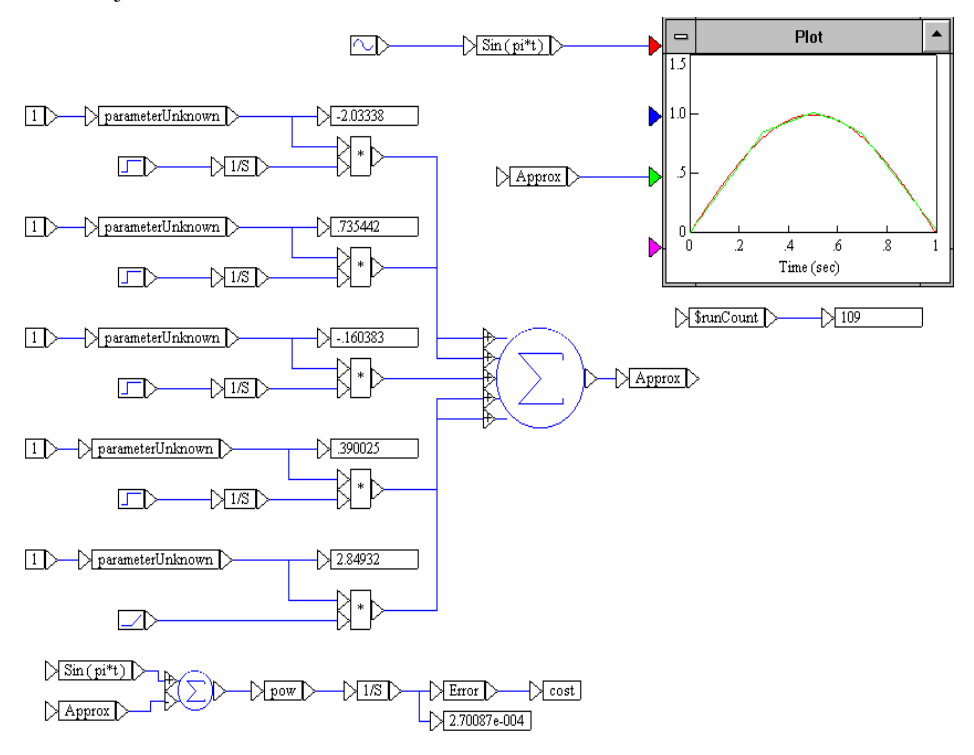

## <span id="page-35-0"></span>**PID tuning problem with three parameters — PIDTUNEZ.VSM**

PIDTUNEZ.VSM, an adaptation PID controller tuning diagram (PIDTUNE.VSM) distributed with the VisSim base product, describes a PID tuning problem with three parameters and one constraint.

The PID controller has three decision variables:

- A proportional gain (*pg*)
- An integral gain (*ig*)
- A derivative gain (*dg*)

Once these variables are set, a simulation run produces the resulting output signal (*s*). Assuming that a desired response (*r*) is postulated and that the functions *r* and *s* are defined on the interval [0, .1], one measure of the fidelity of *s* to *r* is to compute the integrated squared error between these two functions. This integral is the cost function. Notice that this function depends on *s*, which depends on both the input signal (which is assumed to be given and fixed) and the PID variables. Thus, choosing the decision variables optimally would be equivalent to choosing the *pg*, *ig*, and the *dg* to minimize the integrated squared error between the response and the resulting output signal.

Taking this example one step further, it is easy to see that certain values for the gains are not reasonable. Thus, you can restrict the decision variables by:

 $10 \leq pg \leq 1000$  $200 \leq ig \leq 200$  $0 \leq dg \leq 100$ 

<span id="page-35-1"></span>You set these upper and lower bounds in the Properties dialog box for the parameterUnknown blocks. Notice that the integral gain is fixed at 200.

Finally, to prevent the output signal ( $s$ ) from overshooting the upper value of  $r(t)$  by a certain amount, you can set the globalConstraint as:

 $\max \{m(t): 0 \le t \le .1\} \le .35$ 

where

 $m(t) := 20 (s(t) - r(t))$ 

In this problem, this has the effect that  $s(t) \leq 1 + (.35)/20$ .

If you start at  $pg = 100$ ,  $ig = 200$ , and  $dg = 5$ , the value of the objective function is 6.02. The overshoot error is 1.41, which exceeds the maximum allowed overshoot of 0.35. Thus, the problem is infeasible at the starting point. VisSim/OptimizePRO converged after 84 simulation runs with the objective function at 6.06 and the overshoot error at its upper limit of 0.35.

The PIDTUNEZ.VSM diagram shows the final and optimal values of the gains.

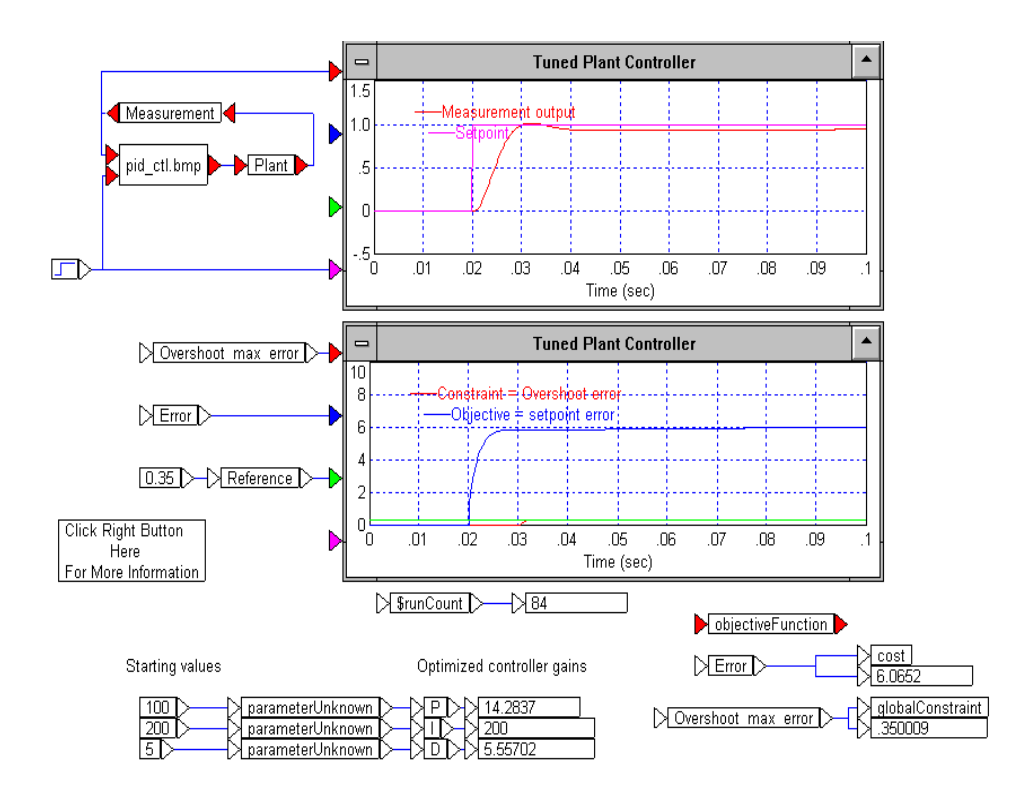

# <span id="page-38-0"></span>**Installing VisSim/OptimizePRO**

<span id="page-38-4"></span>The Install program that comes on your VisSim/OptimizePRO disk installs the VisSim/OptimizePRO program and other utility files on your hard disk.

## <span id="page-38-1"></span>**Installation requirements**

VisSim/OptimizePRO runs on personal computers using the Intel 80286 or higher processor, including the IBM Personal System/2 Series, the IBM PC AT, and 100% compatibles. To use VisSim/OptimizePRO, your computer must have the following components:

- VisSim 9.0+
- <span id="page-38-5"></span>3MB of free hard disk space

## <span id="page-38-3"></span><span id="page-38-2"></span>**Installation procedure**

#### **To install VisSim/OptimizePRO**

- 1. After you download the setup program from [www.vissim.com,](http://www.vissim.com/) run the setup program..
- 2. Follow the on-screen instructions.

# <span id="page-40-0"></span>**Index**

### **A**

Accessing the Advanced options 13 Advanced Options 13 Algorithmic Options 26

#### **B**

Bounds that cannot be violated 28

#### **C**

Controlling the behavior of VisSim/OptimizePRO 7 Creating, organizing, and passing data to VisSim/OptimizePRO 6

#### **E**

ephlep tolerance 26 epinit tolerance 25 epnewt tolerance 25 epspiv tolerance 26 epstop tolerance 25 Errors in the problem set-up 27 Examples 31

#### <span id="page-40-1"></span>**F**

Final Results section 20 Fitting a function with five parameters - CURV5P.VSM 31

#### **G**

Generating a report file 6

#### **I**

Inaccurate numerical derivatives 27 Installation procedure 35 Installation requirements 35 Installing VisSim/OptimizePRO 35 Interactive webinars 3 Introduction 1 iquad option 26

#### **K**

kderiv option 26

### **L**

Local and global optima 29

#### **O**

Overview 6

#### **P**

Performing a constrained optimization 11 PID tuning problem with three parameters - PIDTUNEZ.VSM 32 Preparing diagrams for use with VisSim/OptimizePRO 12 Problem Description section 17

#### **R**

Reading the Report File 17 Report file 17 Resources for learning VisSim/OptimizePRO 3

#### **S**

Sample diagrams 3 Scaling 28 Setting the constraints 10 Setting the optimization parameters 8, 11 Setting up the problem 6 Solution Process section 18 Solutions that are not accurate enough 29 Solving a simple optimization problem with no constraints 7 Solving an optimization problem with constraints 9 Solving the optimization problem 9 Starting values of the variables 7 Starting Values section 18 Summary section 21

#### **T**

Termination messages (inform) 21 The VisSim product family 1 Tolerances 25 Tolerances and Algorithmic Options 25 Training 3 Troubleshooting 27

#### **U**

Understanding the diagram 7 Using VisSim/OptimizePRO 5